# UCJV300/150, CJV300 Plus, CJV330, UCJV330 series ID Cut Guide

Congratulations on your purchase of an inkjet printer of MIMAKI (print & cut type). This "ID Cut Guide", describes the method for ID cut by using Supported Print & Cutters and the supplied software. Precautions and predefined settings are also described.

The Print & Cutters that can use ID cut are as follows.

・UCJV300/150, CJV300 Plus, CJV330, UCJV330 series

# <span id="page-0-0"></span>**Note**

- It is strictly prohibited to write or copy a part or whole of this document without our approval.
- This document has been carefully prepared for your easy understanding, however, please do not hesitate to contact a distributor in your district or our office if you have any inquiry.
- Description contained in this document are subject to change without notice for improvement.
- It is strictly prohibited to copy this software to other disk (excluding the case for making backup) or to load on the memory for the purpose other than executing it.
- Due to improvement or change of software, the description of this document could be partially different in specification, for which your understanding is requested.
- With the exception of what is provided for in the warranty provisions of MIMAKI ENGINEERING CO., LTD., we do not assume any liability against the damages (including but not limited to the loss of profit, indirect damage, special damage or other monetary damages) arisen out of the use or failure to use of this product. The same shall also apply to the case even if MIMAKI ENGINEERING CO., LTD. had been notified of the possibility of arising damages in advance. As an example, we shall not be liable for any loss of the media made using this product or indirect damages caused by the product made using this media.
- You can also download the latest operation manual from our website.

#### **Notations used in this document**

• Items and buttons displayed in menus and on screens are marked with square brackets ([ ]) as in [File].

#### **Screen image used in this document**

- The explanation is based on the screen image of RasterLink6Plus as an example.
- RasterLink6Plus and RasterLink7 are referred to as RasterLink in together.

### **Symbols**

• This symbol indicates important information for using this product. (Important!)

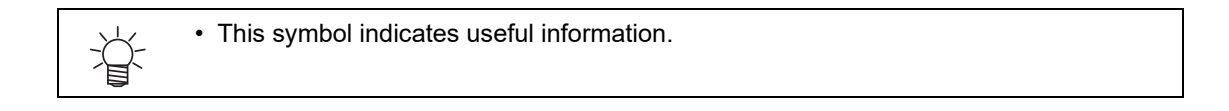

RasterLink is the trademarks or registered trademarks of MIMAKI ENGINEERING CO., LTD. in Japan and in other countries.

Adobe, Illustrator are the trademarks or registered trademarks of Adobe Systems Incorporated in the United States and other countries.

CorelDRAW is a trademark or registered trademark of Corel Corporation in Canada, the United States and other countries, and its affiliates.

Microsoft and Windows are trademarks or registered trademarks of Microsoft Corporation of the United States and other countries.

Apple and Macintosh are trademarks or registered trademarks of Apple Inc. of the United States and other countries. Other company and product names mentioned herein are the trademarks or registered trademarks of the respective companies in Japan and in other countries.

# TABLE OF CONTENTS

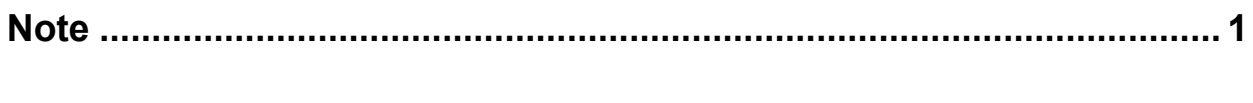

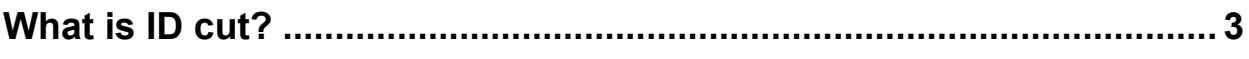

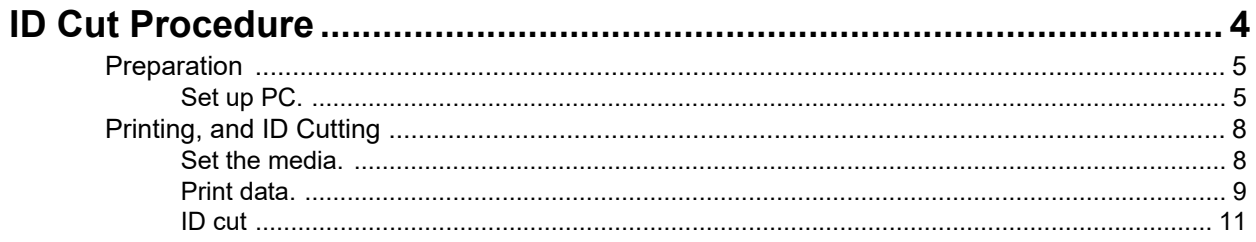

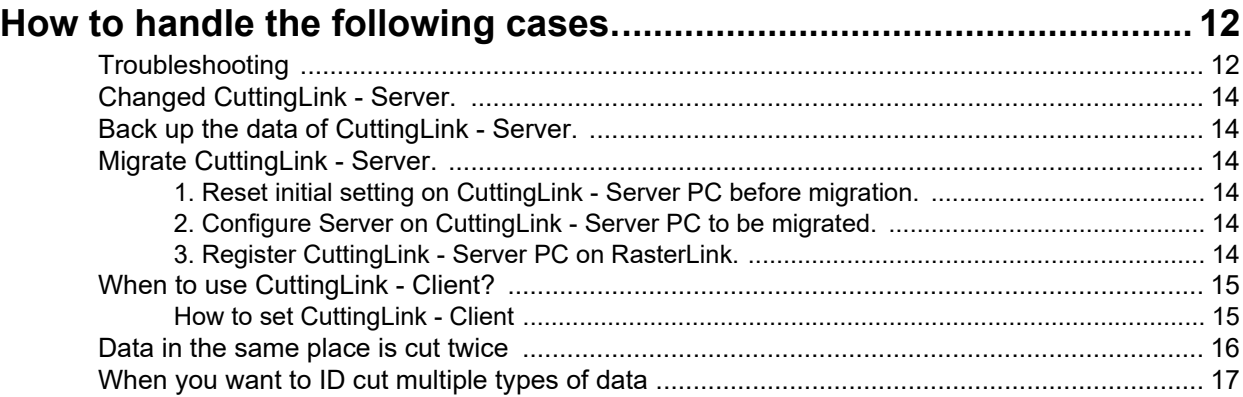

# <span id="page-2-0"></span>**What is ID cut?**

It is a function that can cut automatically according to the ID information simply by detecting the ID-contained data. You do not have to output the cut data again after printing the data. (Typically, you need to print the print data and the cut data separately.)

• ID Cut Operation Flow

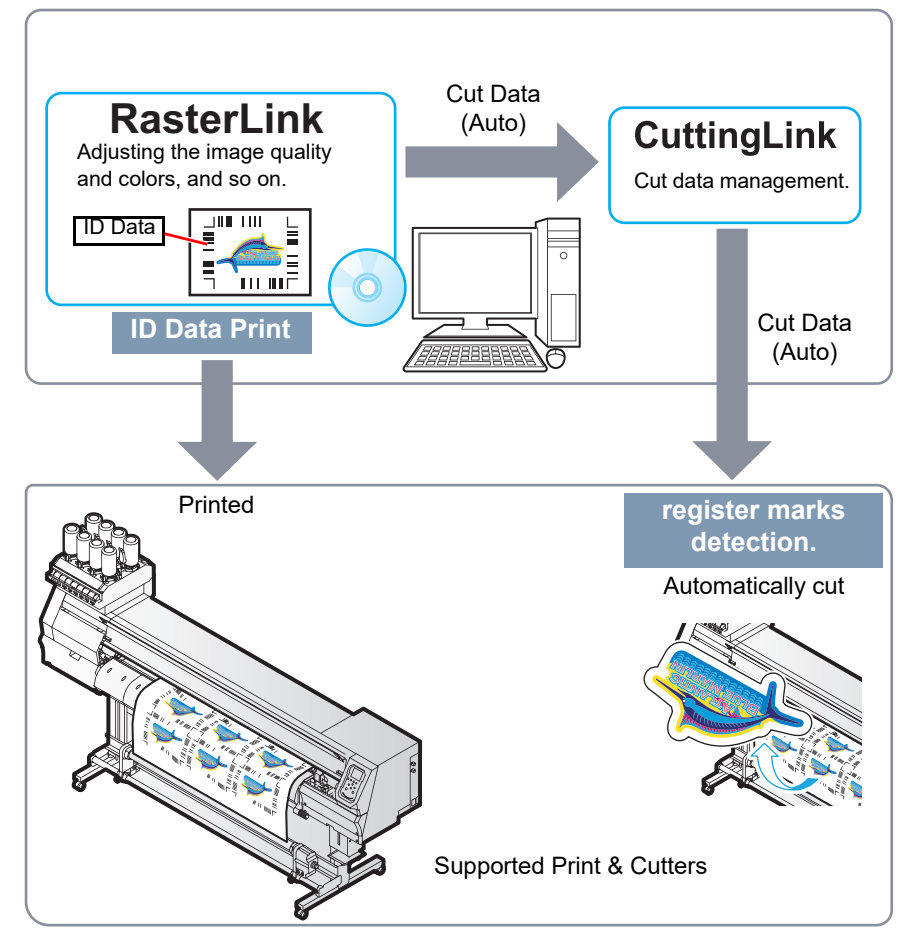

• System configuration

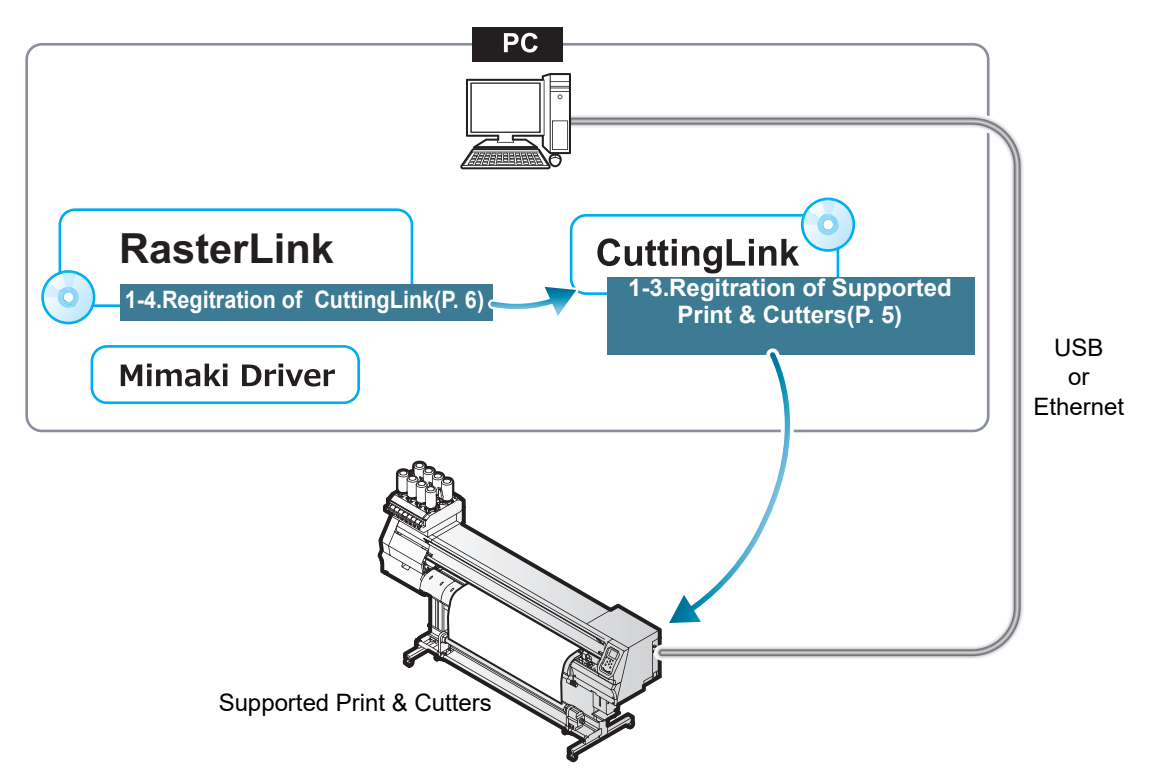

# <span id="page-3-0"></span>**ID Cut Procedure**

#### **1. [Software](#page-4-3) / Driver List (P.5)**

- 1. Connect PC and [Supported](#page-4-4) Print & Cutters with USB or Ethernet. (P.5)
- 2. Install [CuttingLink.](#page-4-5) (P.5)
- 3. Register Supported Print & Cutters with [CuttingLink.](#page-4-2) (P.5)
- 4. Register CuttingLink with [RasterLink.](#page-5-0) (P.6)

#### **2. [Set the media. \(P.8\)](#page-7-1)**

- 1. Set the media onto [Supported](#page-7-2) Print & Cutters. (P.8)
- 2. Check if the media margin is sufficient.([P.](#page-7-3) 8)

#### **3. [Print data. \(P.9\)](#page-8-0)**

- 1. Start [RasterLink.](#page-8-1) (P.9)
- 2. Read the [Sample](#page-8-2) file. (P.9)
- 3. Add [register](#page-8-3) marks and ID data. (P.9)
- 4. Select [RIP & Print] or [\[Immediate](#page-9-0) Print]. (P.10)
- 5. Click [\[Start\].](#page-9-1) (P.10)
- 6. Data with ID will be [printed.](#page-9-2) (P.10)

#### **4. [ID cut \(P.11\)](#page-10-0)**

- 1. Detect the [register](#page-10-1) mark (P.11)
- 2. The cut data is [automatically](#page-10-2) received and cut. (P.11)

# <span id="page-4-0"></span>**Preparation**

You need to prepare Supported Print & Cutters and the software/Driver before printing or ID cut. If preparations have already been completed, go t[o"Printing,](#page-7-0) and ID Cutting" (P.8).

<span id="page-4-3"></span>• Software / Driver List

The following software applications are required for ID cut. All software applications are provided by MIMAKI ENGINEERING CO., LTD.

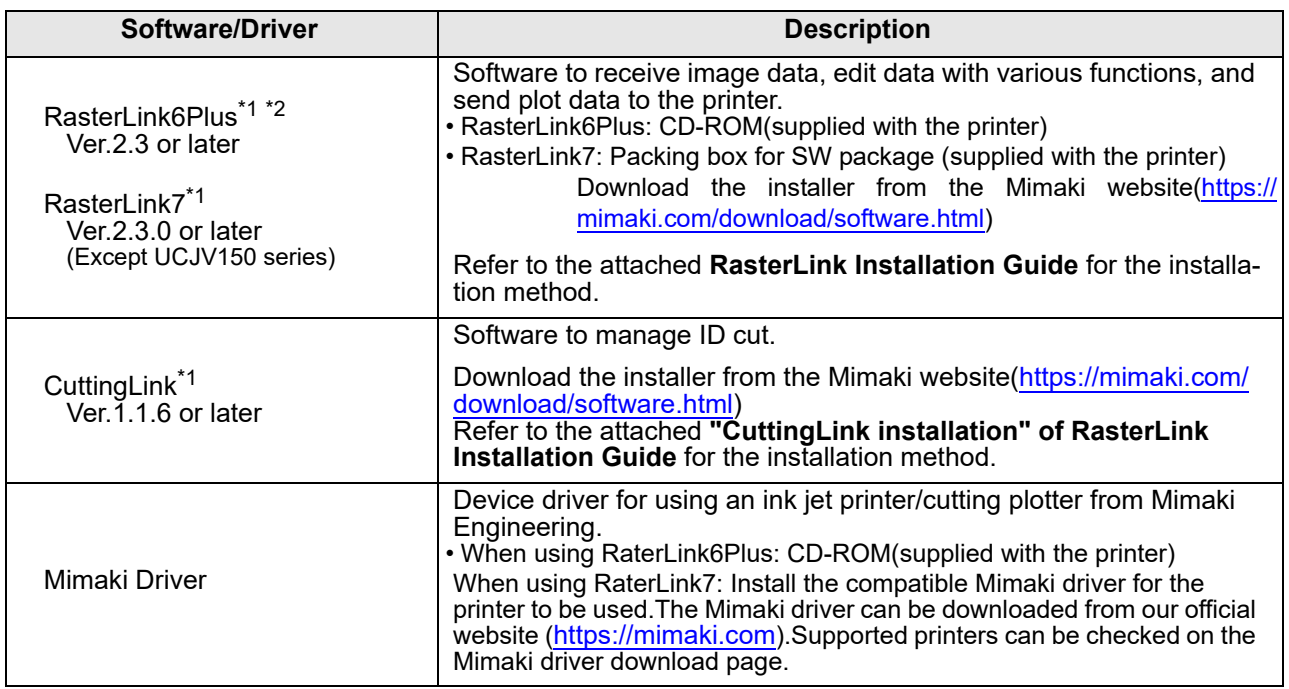

<span id="page-4-6"></span>\*1.[When using a version earlier than the specified version, download the upgraded version of the installer](http://mimaki.com/) [from the Mimaki website.\(h](http://mimaki.com/)ttp://mimaki.com/)

\*2.The CJV330 series cannot be used with RasterLink6Plus.

### <span id="page-4-4"></span><span id="page-4-1"></span>**Set up PC.**

- 1. Connect PC and Supported Print & Cutters with USB or Ethernet.
- 2. Install the software/driver.
	- (1) Install Mimaki Driver.
	- (2) Install RasterLink.
	- (3) Install CuttingLink.
- <span id="page-4-7"></span><span id="page-4-5"></span><span id="page-4-2"></span>3. Register Supported Print & Cutters with CuttingLink.

• The [Initial Setting] screen is displayed.

<span id="page-4-8"></span>(1) Start CuttingLink from the start menu, or double-click the CuttingLink icon created on the desktop to start CuttingLink.

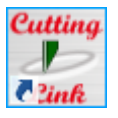

- (2) On the [Initial Setting] screen, select [CuttingLink-Server], and then click [OK].
	- [Data Management] is displayed.

- <span id="page-5-3"></span>(3) From the [Tool] menu, select [Cutting Device Manager].
- (4) Select Supported Print & Cutters in [Available Devices].

- (5) Enter [Name], and then click [Add].
	- Supported Print & Cutters is added to the list.

<span id="page-5-2"></span>(6) Click [Close].

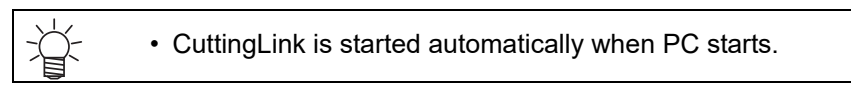

- <span id="page-5-1"></span><span id="page-5-0"></span>4. Register CuttingLink with RasterLink.
	- Make sure that CuttingLink is running.
	- (1) Start RasterLink.

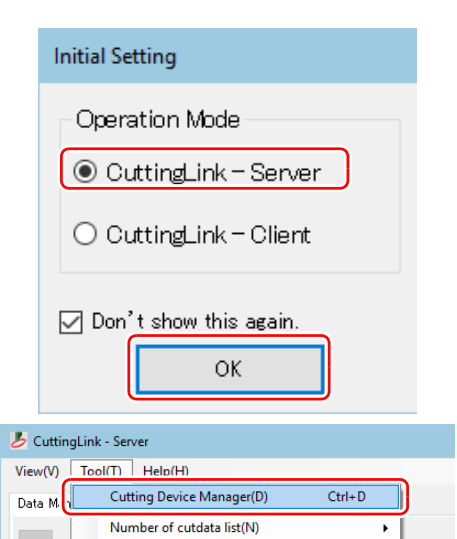

Initial Settings Reset(R)

ID Status Received Time Sent Time Job Name

 $Ctrl + 1$ 

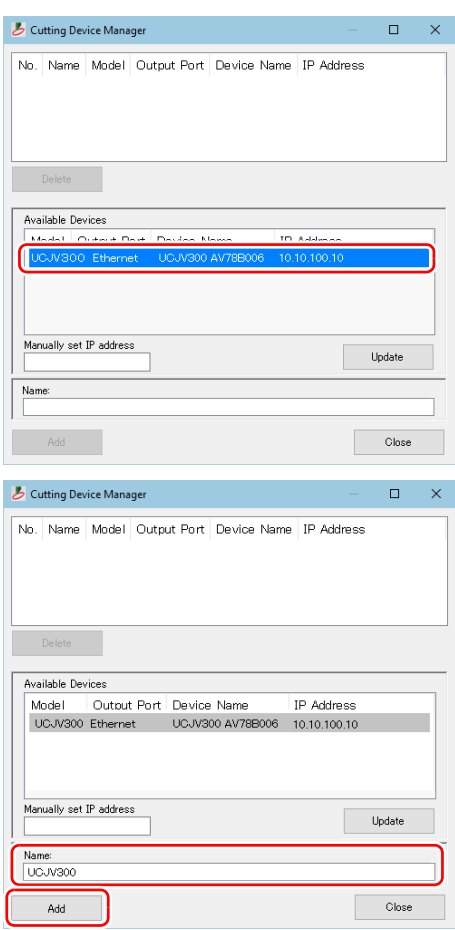

- (2) Select [Option...] from the [Environments] menu in Raster-Link.
- (3) Click the [Communication] tab on the [Option] screen.

(4) [Setting of ID Cut: Click [Setup] in [Connection destination]. • The [Connection destination setting] screen is displayed.

- (5) On the [Connection destination setting] screen, select this my computer, and then click [OK].
	- The [Connection destination setting] screen is closed.
	- On the [Option] screen, "PC name (IP address)" is displayed in [Connection destination].
- (6) Click [OK] on the [Option] screen.
	- Connects with CuttingLink.

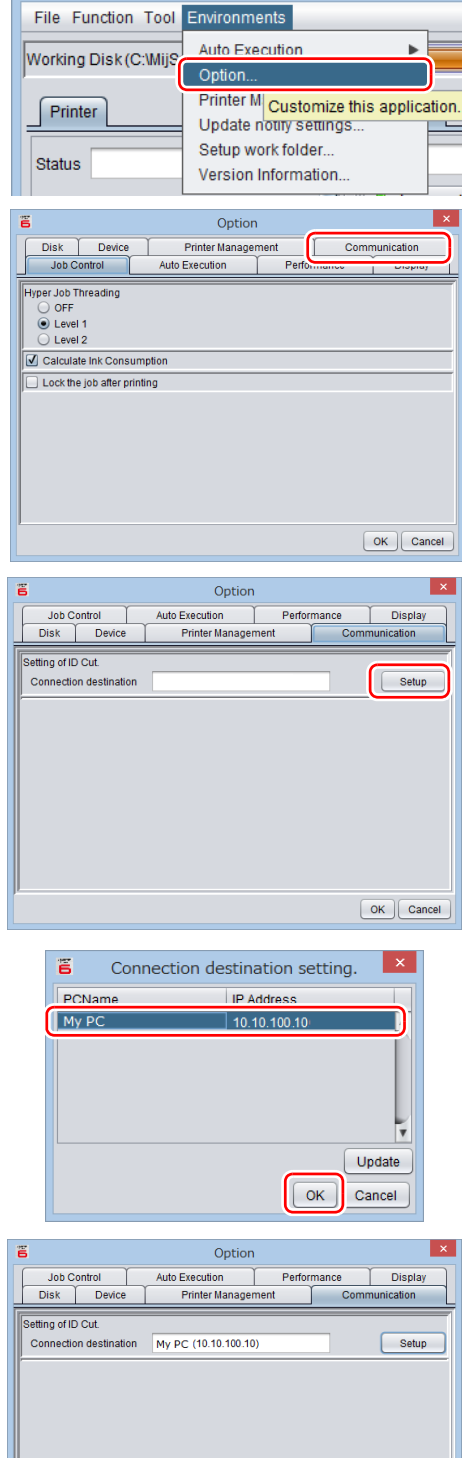

OK Cancel

ã

# <span id="page-7-0"></span>**Printing, and ID Cutting**

The following shows you how to use and print out the sample data from the attached manual CD. If there is no sample data, create data including illustrations and cut lines.

• Make sure that you check **[P.5 "Preparation"](#page-4-0)** and then print and cut. (Important!)

#### <span id="page-7-1"></span>**Set the media.**

For detail, refer to the Supported Print & Cutters Operation Manual.

Set the media margins to the following values. If you cut the media rotated by 90, 180, or 270 degrees, set the media margins to the following values at rotated conditions. When performing the auto cut function (a function to automatically cut multiple types of register marks data automatically), set the printed media setting direction to 0 degree or 180 degree. Auto cut cannot be performed if the printed media is set at an angle other than 0 degree or 180 degree.

- Front end: 110 mm or more
- Left and right ends: 15 mm or more
- Rear end: 110 mm or more

210 mm or more (When copying data with RasterLink.)

- <span id="page-7-2"></span>1. Set the media onto Supported Print & Cutters.
- <span id="page-7-3"></span>2. Check if the print start position (the origin ) is set at 110 mm or more from the media front end, and 15 mm or more from the media right end.
	- Make sure that the width of the media is equal to or larger than [Entire image width (including the register mark) + right 15 mm + left 15 mml.
	- If any of the front / left / right margin is insufficient, the media end may be mistaken as the register mark, which may cause the register mark detection to start earlier.
	- (1) Press the jog key in the local state. Move the luminous point of the LED pointer so that the print start position is 110 mm or more from the media front end, and 15 mm or more from the right end.
	- (2) Press the [ENTER] key.
		- The print start position is changed.
- 3. Check if the print end position is set at 110 mm or 210 mm (When copying data with RasterLink.) from the media rear end.
	- Make sure that the length of the media is equal to or larger than [Entire image length (including the register mark) + 110 mm + 110 mm or 210 mm(When copying data with RasterLink.)].

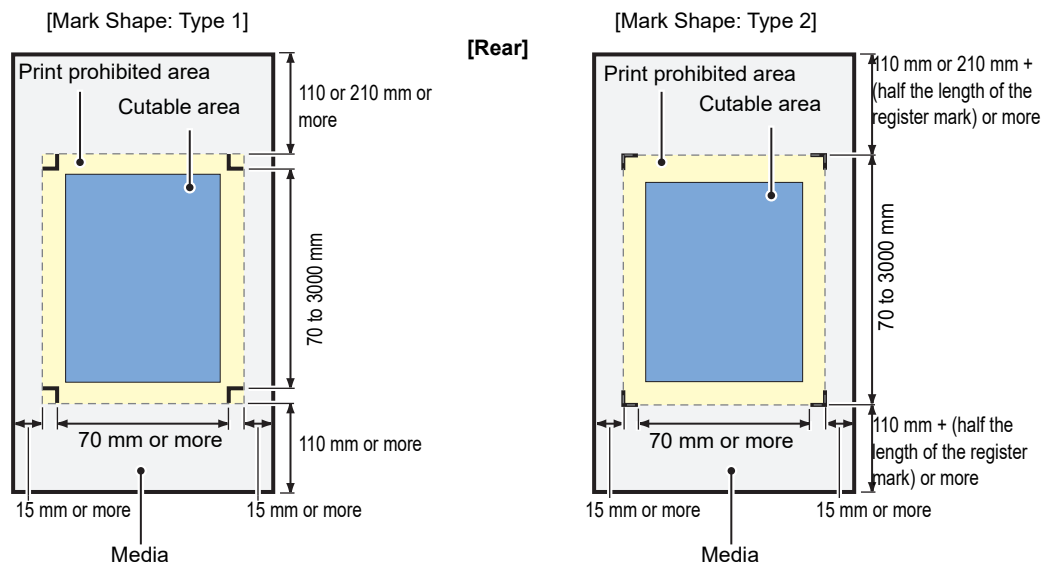

**[Front]**

- <span id="page-8-4"></span><span id="page-8-1"></span><span id="page-8-0"></span>1. Start RasterLink.
- 2. Set the manual CD to your computer.
	- If there is no sample file, create the sample file with the following procedure and go to step 3.
		- (1) Create "illustration data" and "cut line data".
		- For details on how to create "illustration data" and "cut line data", refer to the RasterLink Reference guide "RasterLinkTools".
		- (2) Placing the "illustration data" on the print layer ([Print] attribute: ON) and the "cut line data" on the cut layer ([Print] attribute: OFF).
- 3. From the [File] menu, select [Open].
	- The [Select file name to print] screen is displayed.
- <span id="page-8-2"></span>4. Read the Sample file.
	- If there is no sample file, use the data created in step 2.
	- (1) Select the following files on the [Select file name to print] screen, and click [Open].
		- For Windows: "CD drive:\EN\English\

ID Cut\_Sample data\sample\_mimaki.eps" For Macintosh: "CD drive:\Mac\_English\

ID Cut\_sample data\sample\_mimaki.eps" No manual CD: Create the data in Step 2.

- (2) The sample data is loaded.
	- Sample data is created with RasterLinkTools.

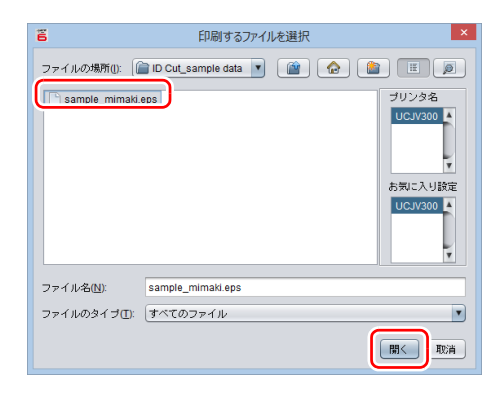

5. Select the read data and click the [General Print] icon  $\frac{1}{2}$  in the function icon list on the right side of the screen.

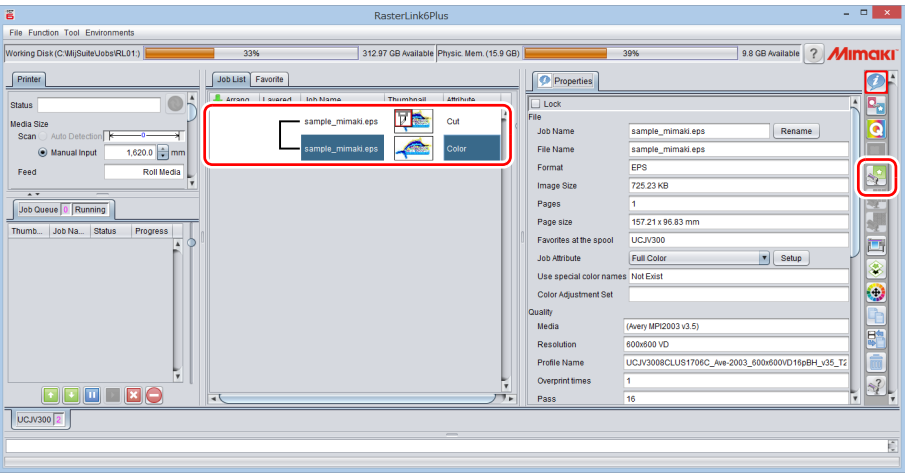

<span id="page-8-3"></span>6. Add register marks and ID data.

The conditions under which ID cut is possible are as follows.

- Mark Shape: [Type 1  $\left[\begin{array}{c} 1 \\ 1 \end{array}\right]$  or [Type 2  $\left[\begin{array}{c} 1 \\ 1 \end{array}\right]$ ]
- Size of data: more than 70 mm in length and width
- (1) Set the number of copies.
- (2) Select a register mark shape.

#### (3) Check [ID Cut].

• Register marks and ID data are added to the data.

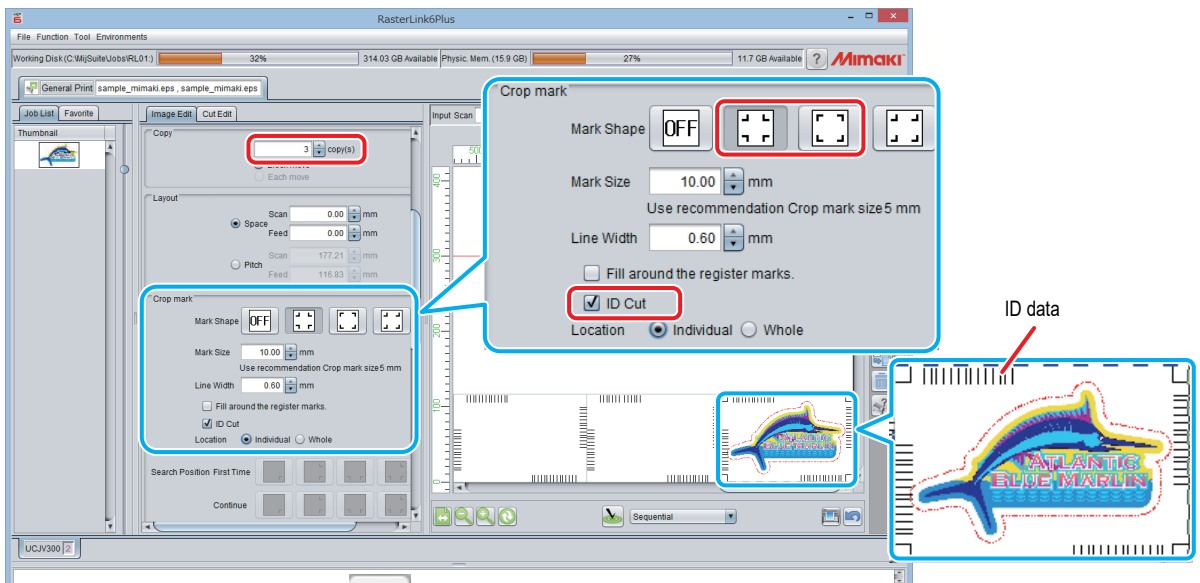

- 7. Click the Execution icon  $\left| \begin{array}{c} \blacksquare \ \blacksquare \end{array} \right|$  in the function icon list on the right side of the screen.
- <span id="page-9-0"></span>8. Select [RIP & Print] or [Immediate Print].
- <span id="page-9-1"></span>9. Click [Start].

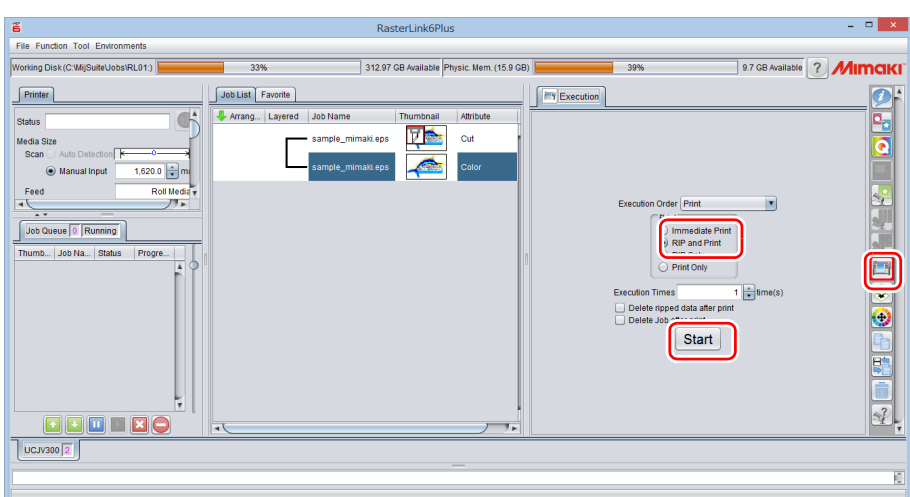

<span id="page-9-2"></span>10. Data with ID will be printed.

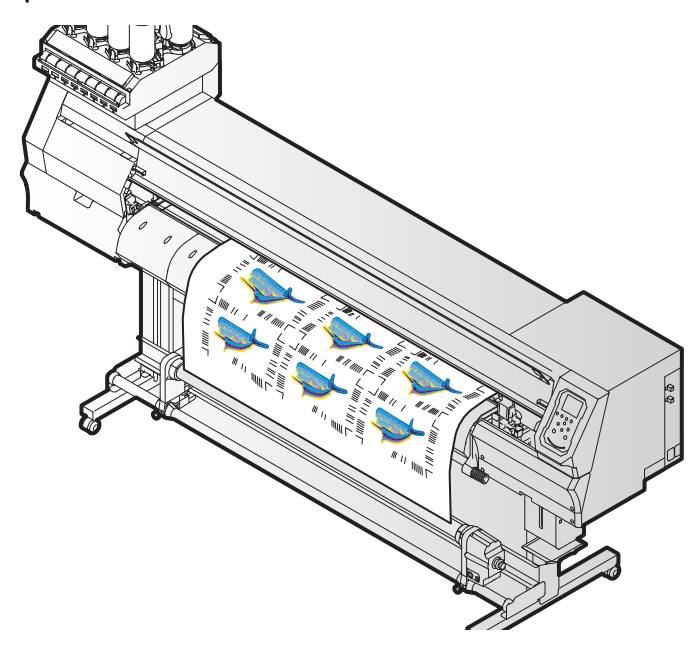

- <span id="page-10-1"></span><span id="page-10-0"></span>1. Detect the register mark
	- (1) Press the [SEL] key twice in LOCAL mode.
	- (2) Press  $[\triangle][\blacktriangledown]$  key to select [MARK DETECTION], and press the [ENTER] key. • This switches to the mark detection mode.
	- (3) Press the  $[\triangle][\blacktriangledown][\blacktriangle]$  keys to move the luminous point of the LED pointer to the center of the register mark.

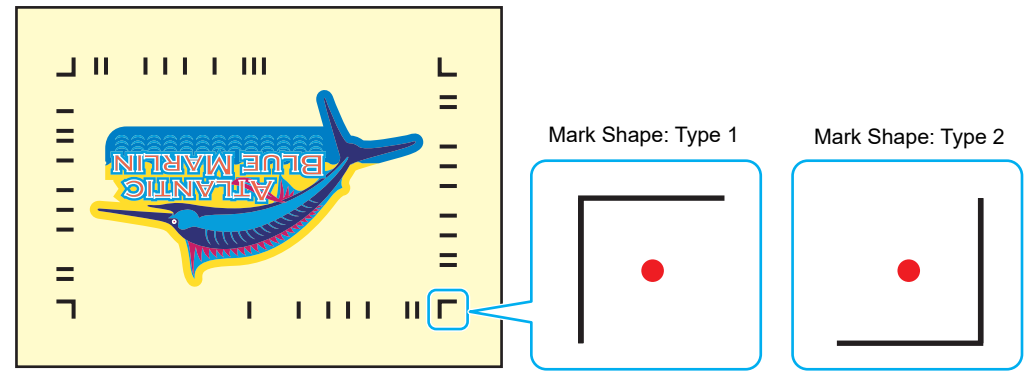

- (4) Press the [ENTER] key.
	- The register mark is detected.
	- The printer is in remote mode.
- <span id="page-10-2"></span>2. The cut data is automatically received and cut.

# <span id="page-11-0"></span>**How to handle the following cases.**

<span id="page-11-1"></span>**Troubleshooting The [ID Cut] check box is disabled in RasterLink.** Is the data size of the job 70 mm or more?  $\sim$   $\sim$  Set the data size to 70 mm or more. Have you selected [Type 1], [Type 2] for the register mark shape? Select [Type 1] or [Type 2] for register mark shape. Contact the call center. **In the message display field of RasterLink, error message,"Can not get ID cut ID, printing is interrupted" is displayed and printing is not possible.** Is it connected to the CuttingLink - Server PC via Ethernet? If CuttingLink and RasterLink are installed on the same PC, proceed to "Yes". Connect with Ethernet. ( $CP$ [P.6 "Register CuttingLink with Raster](#page-5-1)-[Link."](#page-5-1)) Is CuttingLink started with CuttingLink?  $\begin{bmatrix} \mathsf{N}^{\mathsf{O}} & \mathsf{N} \end{bmatrix}$  Start CuttingLink with CuttingLink. Is CuttingLink - Server PC properly registered with RasterLink? Confirm the following contents. On the RasterLink [Environments] menu - [Option ...] - [Communication] tab, is the CuttingLink - Server name displayed in "Setting of ID Cut" - "Connection destination"? Register CuttingLink - Server PC name again. (  $CP$  P.6 "Register Cutting Link with Raster-[Link."](#page-5-1)) Connected to the CuttingLink - Server PC you registered? Check with the following procedure. (1) On the RasterLink [Environments] menu - [Option ...] - [Communication] tab, click [Setting] of "Setting of ID Cut" - "Connection destination"? (2) On the [Connection destination setting.] screen, click the [Update]. (3) Is the registered CuttingLink - Server PC name displayed? Register CuttingLink - Server PC name again? • If the address of the CuttingLink - Server PC has been changed, re-registration is necessary. ( $CP$ [P.6 "Register CuttingLink with Raster](#page-5-1)-[Link."](#page-5-1)) **No Yes No Yes No Yes No Yes No Yes No Yes**

Contact the call center.

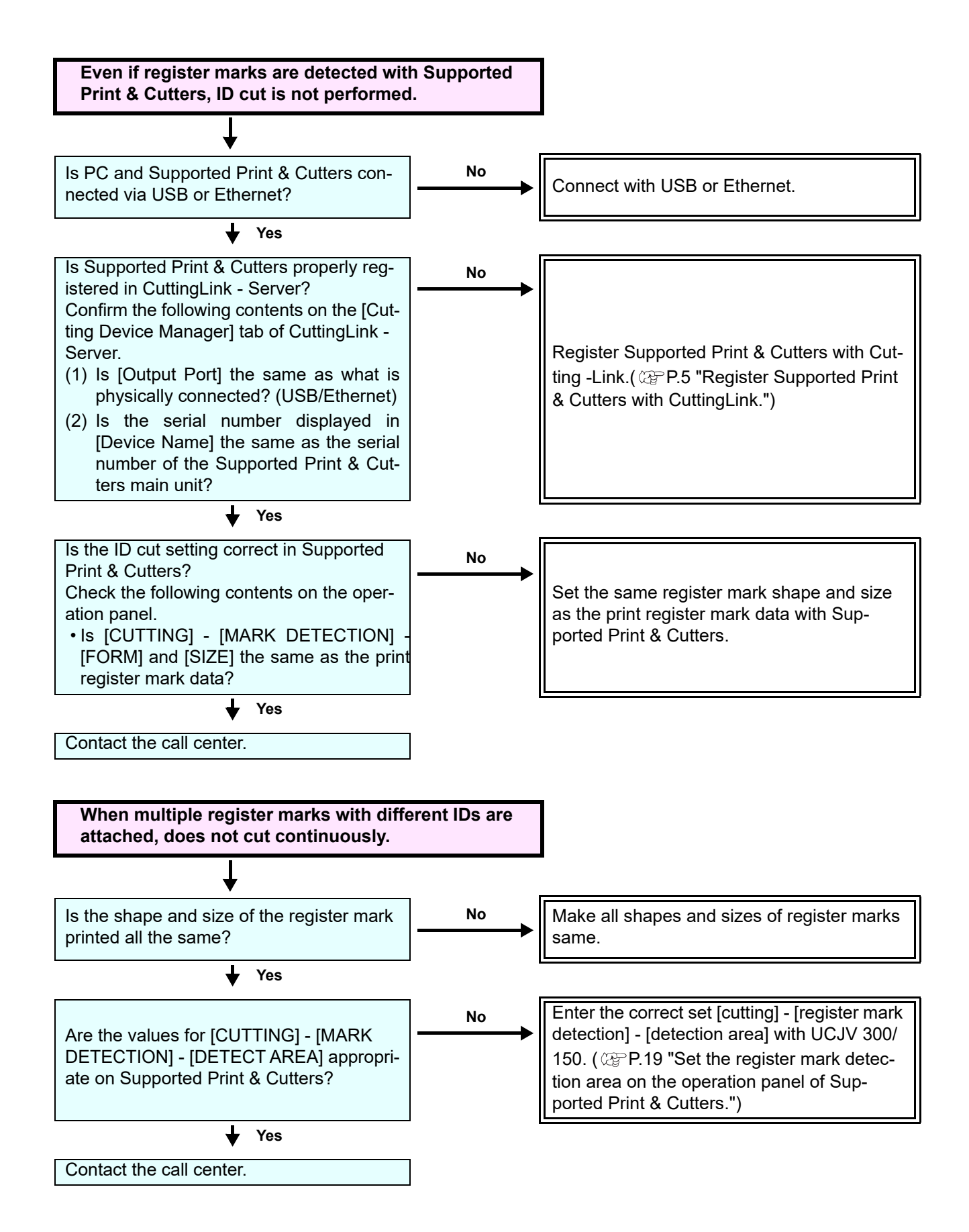

# <span id="page-13-0"></span>**Changed CuttingLink - Server.**

Register CuttingLink again with RasterLink. ( $\textcircled{r}$ [P.6 "Register CuttingLink with RasterLink."](#page-5-1))

# <span id="page-13-1"></span>**Back up the data of CuttingLink - Server.**

Back up the following folders. C:\MimakiTools\CuttingLink\DT

# <span id="page-13-2"></span>**Migrate CuttingLink - Server.**

### <span id="page-13-3"></span>**1. Reset initial setting on CuttingLink - Server PC before migration.**

- 1. Back up CuttingLink Server data. ( $\textcircled{2}$ [P.14 "Back up the data of CuttingLink - Server."](#page-13-1))
- 2. From the [Tool] menu, select [Initial Settings Reset] and click the [OK] button.

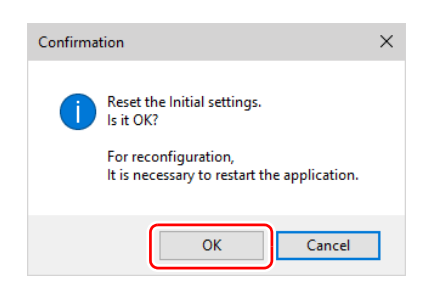

3. Exit CuttingLink.

### <span id="page-13-4"></span>**2. Configure Server on CuttingLink - Server PC to be migrated.**

- 1. Install and start CuttingLink. • After restarting the PC after installation, CuttingLink will be started automatically.
- 2. On the [Initial Setting] screen, select [CuttingLink Server], and then click [OK].

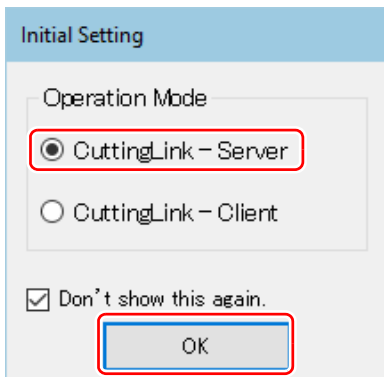

- 3. Exit CuttingLink.
- 4. Copy the data backed up on the PC before migration to the folders below. • C:\MimakiTools\CuttingLink\DT
- 5. Start CuttingLink.
- 6. Register the Supported Print & Cutters. ( $\mathbb{Q}$ [P.5 "Register Supported Print & Cutters with CuttingLink."](#page-4-7)[\(3\)](#page-5-3) to [\(6\)](#page-5-2))

# <span id="page-13-5"></span>**3. Register CuttingLink - Server PC on RasterLink.**

**AP[P.6 "Register CuttingLink with RasterLink."](#page-5-1)** 

# <span id="page-14-0"></span>**When to use CuttingLink - Client?**

CuttingLink - Server can register up to five plotters. As shown below, use Cutting - Client to connect more than 6 plotters.

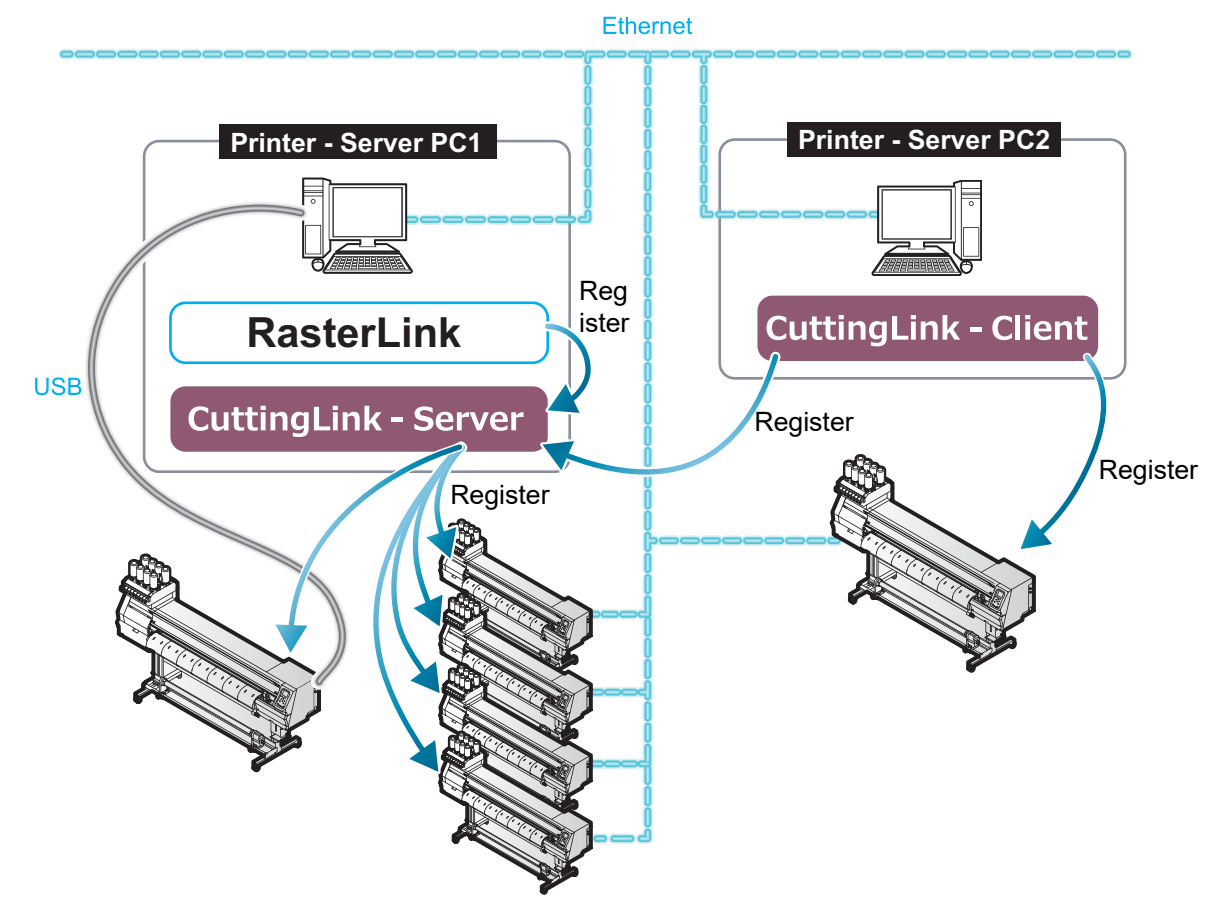

#### <span id="page-14-1"></span>**How to set CuttingLink - Client**

- 1. Install CuttingLink on the PC connecting 1st to 5th Supported Print & Cutters, and set it to CuttingLink - Server. (@[P.5 "Install CuttingLink."](#page-4-8) or later)
- 2. Install CuttingLink on the PC connecting the sixth Supported Print & Cutters and set it to CuttingLink - Client.
	- (1) Install CuttingLink on the PC to which the plotter is connected and start it.
	- (2) On the [Initial Setting] screen, select [CuttingLink Client], and then click [OK].

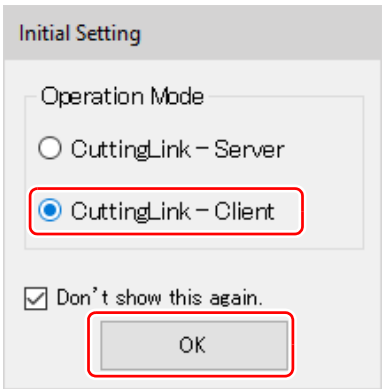

- (3) In the [Connection destination settings] list, select the CuttingLink - Server to connect and click [OK].
	- Make sure that CuttingLink Server is running with CuttingLink - Server PC.
	- If the [Connection destination settings] screen does not appear, select the [Connection destination settings] on the [Tool] menu.
	- If the PC is not displayed, click[Update].

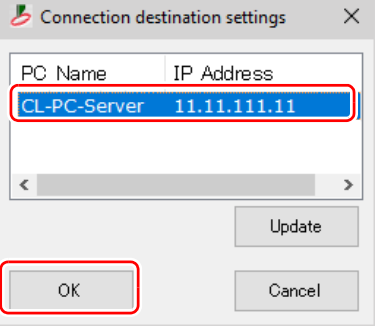

#### <span id="page-15-0"></span>**Data in the same place is cut twice**

For data of Adobe Illustrator 9 or later to which a transparent effect has been applied, when Print & Cut is executed in RasterLink, cut data may be cut twice.

In such a case, change the settings as follows by using Adobe Illustrator.

(1) Separate the "Print data" and the "Cut data", and then move the "Cut data" layer on top.

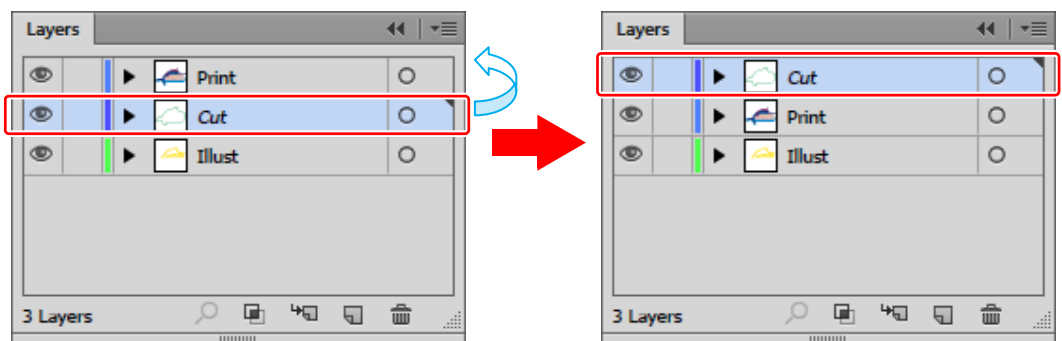

- (2) From the [File] menu, select [Document Setup...].
- (3) On the [Document Setup] dialog, click "Preset" on the right of [Custum...].
- (4) On the [Custom Transparency Flattener Options] dialog, "Convert All Text to Outlines" and set "Convert All Strokes to Outlines" to OFF.

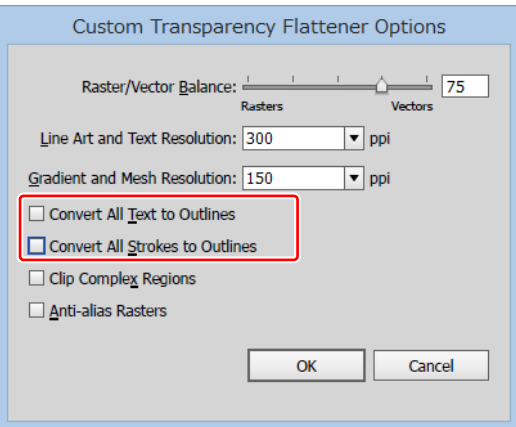

### <span id="page-16-0"></span>**When you want to ID cut multiple types of data**

If you print multiple register marks and perform ID Cut, set the same shape and size for all the register marks. If any of the register marks has a different size or shape, the ID Cut is canceled.

When performing the auto cut function (a function to automatically cut multiple types of register marks data automatically), set the printed media setting direction to 0 degree or 180 degree. Auto cut cannot be performed if the printed media is set at an angle other than 0 degree or 180 degree.

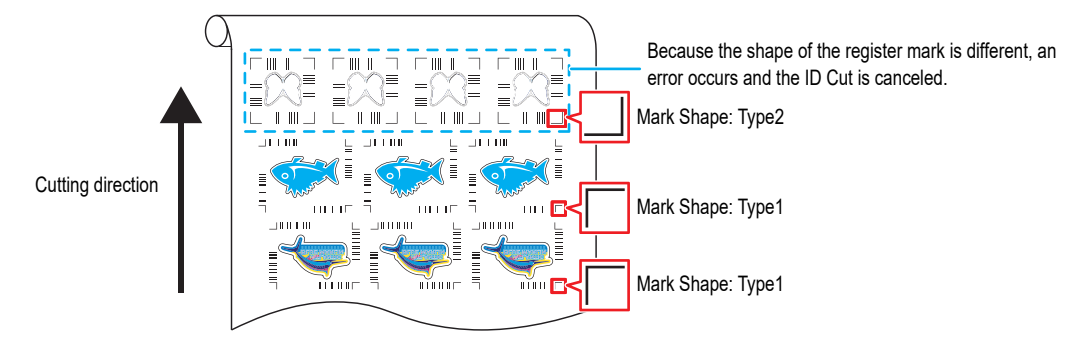

<span id="page-16-1"></span>1. Read print & cut data with RasterLink.

Data size should be more than 70 mm in length and width. Create print & cut data in the following way.

• Create print data and cut data with Adobe Illustrator / Corel DRAW, and output ID cut without creating and recognizing register marks with FineCut. (Data will be sent automatically to RasterLink.)

2. Select the data read with RasterLink and click the [General Print] icon in the function icon list on the right of the screen.

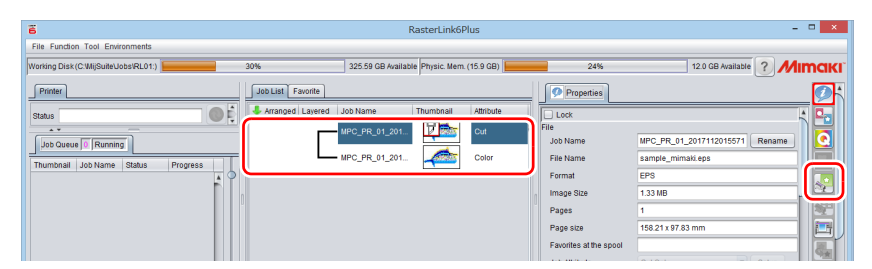

- 3. Set printing conditions.
	- (1) Set [Scale].(Arbitrary)
		- Scale can not be set for data with ID sent from FineCut.
	- (2) [Rotation] and [Mirror] are set.(Arbitrary)
	- (3) Set [Scan] and [Feed] of [Position].(Arbitrary)
		- It is unnecessary to set when setting a margin of 10 mm or more.

If not, enter "10 mm" or more in [Scan] and [Feed].

- (4) Enter [Copy] number.
- (5) Set [Space] or [Pitch] of [Layout].
	- When adding register marks, the following values are automatically set for [Space].

When the register mark shape is  $[Type1^\top]$ : Register mark size

When the register mark shape is  $[Type2]$ ] 0mm

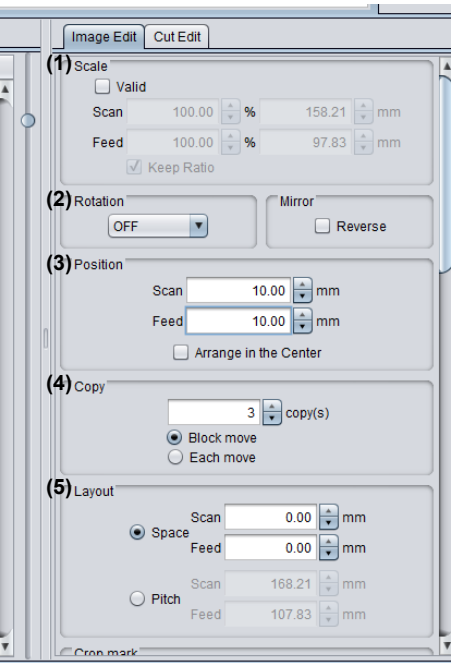

- 4. Add register marks and ID data.
	- (1) Select the register mark size.
		- [Type1  $\left[\begin{array}{c} 1 \\ 1 \end{array}\right]$ ], [Type2  $\left[\begin{array}{c} 1 \\ 1 \end{array}\right]$ ]
	- (2) Enter the register mark size.
	- (3) Check [ID Cut].
		- Register marks and ID data are added to the data.
		- For ID Cut data sent from FineCut, the [ID Cut] check box is already checked. You can not uncheck it.
	- (4) Select [Location] of register mark.
		- Individual: Register marks and ID data are added for each data.
		- Whole: Register marks and ID data are added to enclose all copied data.

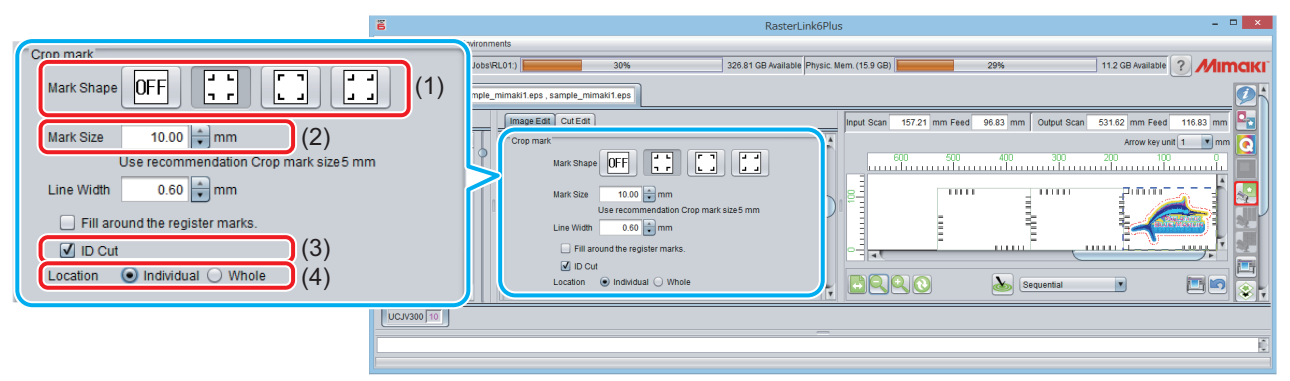

- (5) [Offset] is set when [Whole] is selected in (4).
	- Offset: Data and margin of register mark

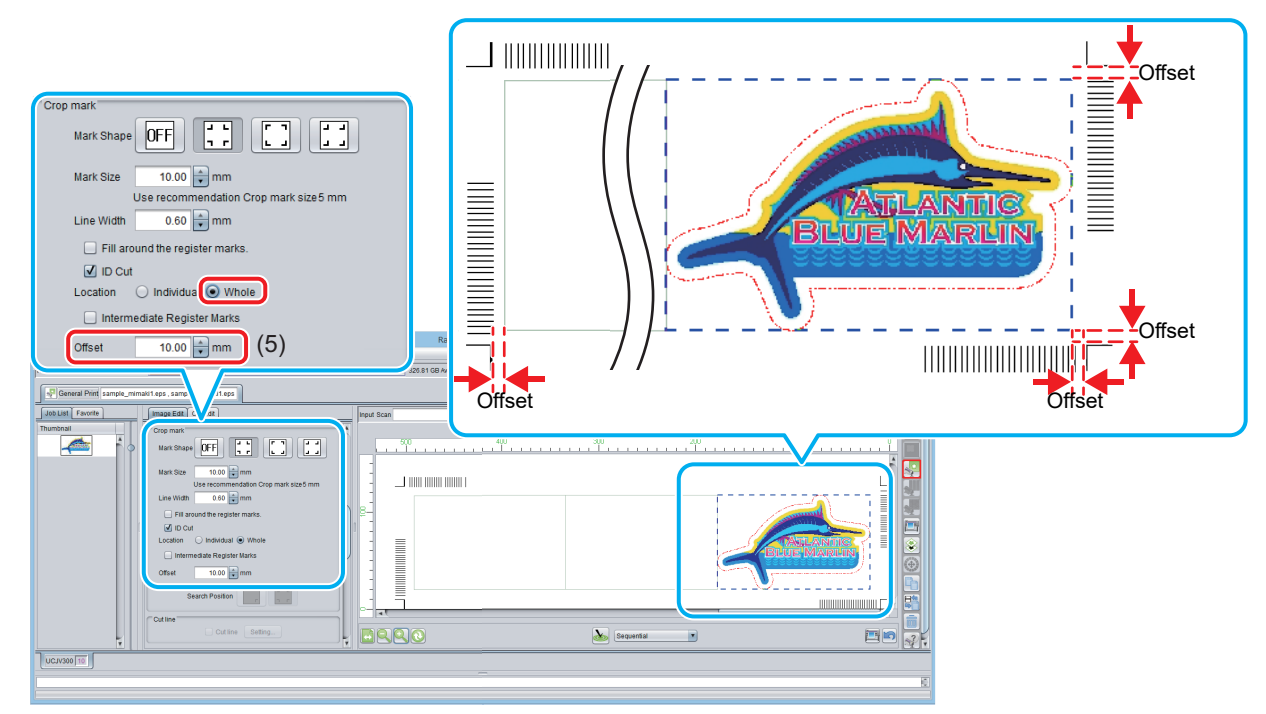

- <span id="page-17-0"></span>5. Output data with RasterLink( @[P.9 "Print data."\)](#page-8-4) • Data with ID will be printed.
- 6. Create another data and repeat [Step1](#page-16-1) to [Step5](#page-17-0).
- 7. Set the printed media on Supported Print & Cutters.
- <span id="page-18-0"></span>8. Set the register mark detection area on the operation panel of Supported Print & Cutters.
	- (1) Press the [MENU]([FUNC1] key) in LOCAL mode.
	- (2) Press  $[\triangle][\blacktriangledown]$  key to select [CUTTING], and press the [ENTER] key.
	- (3) Select [MARK DETECTION], and press the [ENTER] key.
	- (4) Press the [FUNC3] key.
	- (5) Press the  $[\triangle][\blacktriangledown]$  key to set the following items, and press the [ENTER] key.

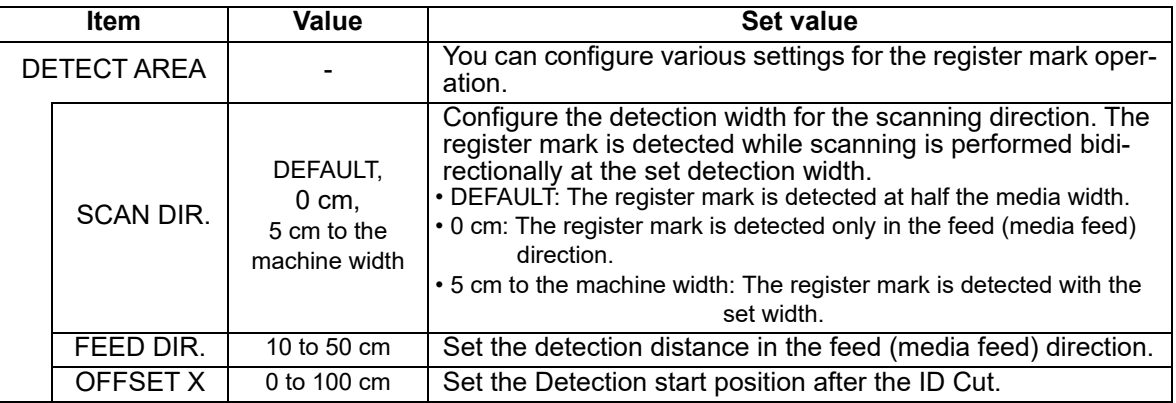

• SCAN DIRECTION, FEED DIRECTION, and OFFSET X of [DETECT AREA] are as follows.

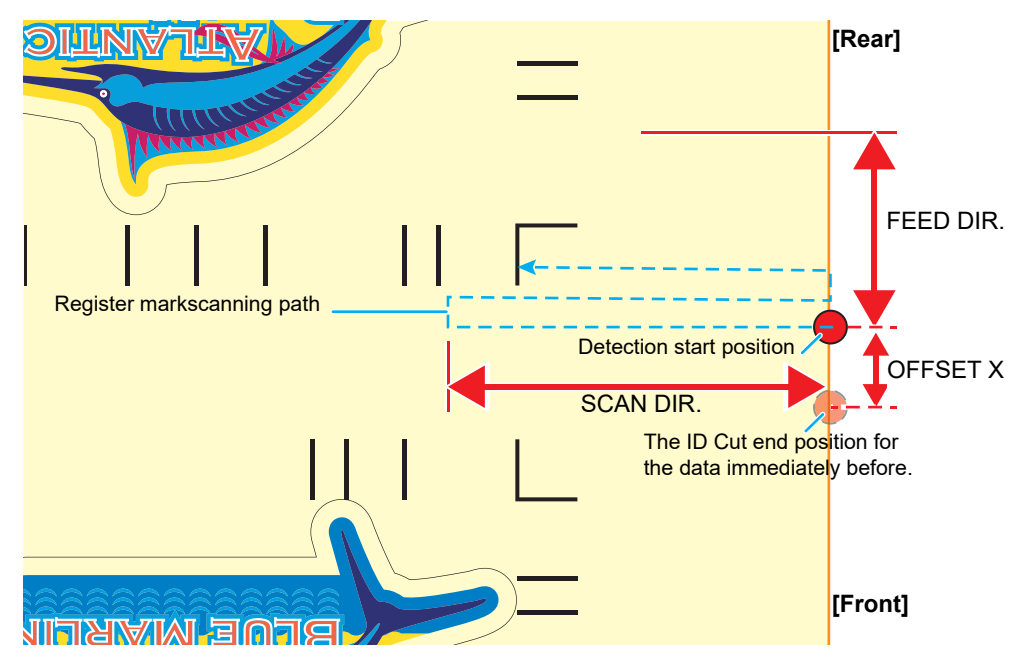

9. Set the printed media.

The register mark is detected in the feed (media feed) direction. Set the media margins to the following values.

- Front end: 110 mm or more
- Left and right ends: 15 mm or more
- Rear end: 210 mm or more

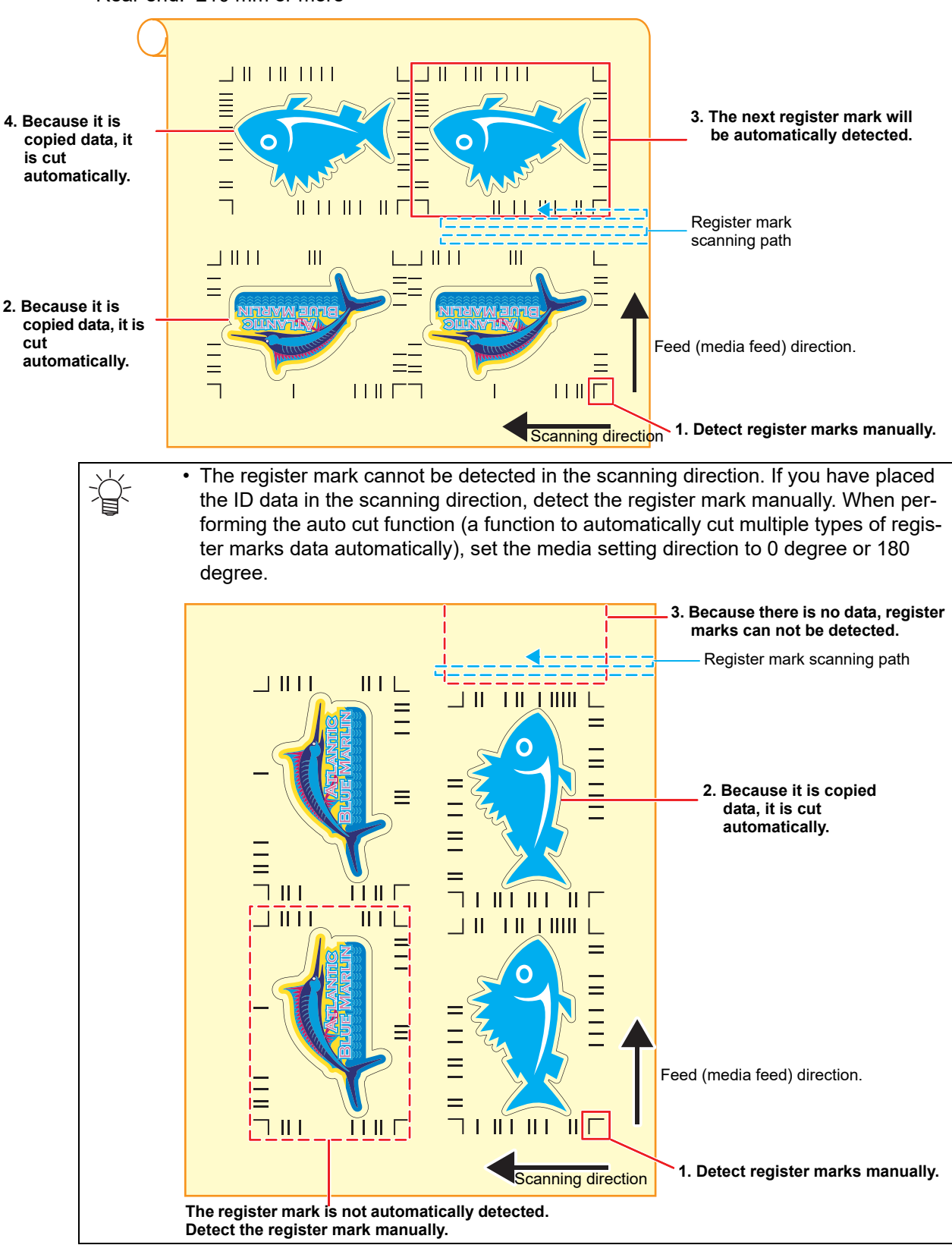

- 10. Detect the register mark, and then the cut data is automatically received and ID Cut. • After the ID Cut, the next register mark will be automatically detected.
- 11. If you have multiple pieces of data, [Auto detection -> ID Cut ] is repeated until all pieces of data are finished.

# **MEMO:**

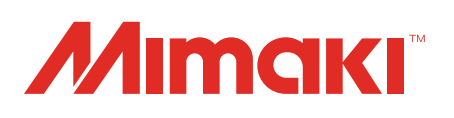